# KMAPの例題(2)-飛行機形状データの設定

2022(R4).2.6(D) 片柳亮二

#### 1.KMAPによる飛行機設計

解析ソフトKMAPには,「飛行機の設計」の機能があります.ただし, 飛行機の設計は解析ソフトでいくら計算しても飛行機の形を編み出して くれるものではありません. 飛行機の形は,設計者自ら創造するもので す. KMAPは、与えられた機体形状について、飛行性能および飛行特 性を満足する機体規模(大きさと重量)の最適値を提案してくれるツー ルです.ここでは,機体形状を定義するインプットデータの作成方法に ついて説明します.

### 2. 飛行機の形状はどんなデータで表されるのか

 飛行機の形状は,図 2.1 に示すよう に主翼,尾翼ともにそれぞれ代表的な 5 個のデータで表すことができる.

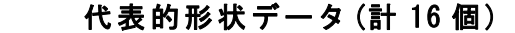

(1)主翼 翼面積  $S$ , 後退角  $Λ$ , 先細比  $λ$ , **翼幅 b**, 上反角  $\Gamma$ 

- (2)水平尾翼 翼面積  $S''$ , 後退角  $\Lambda''$ , 先細比  $\lambda''$ , **翼幅 b''**, 上反角  $\Gamma$ ''
- (3)垂直尾翼 翼面積  $S_V$ , 後退角  $\Lambda_V$ , 先細比  $\lambda_V$ , 翼幅 *bV*
- (4)胴体 胴体長  $L_B$ , 胴体径  $d$

 $\mathcal{P} \times \mathcal{A}$ クト比 :  $A=b^2/S$ 先細比(テーパ比):  $λ = c_t/c_t$  图 2.1 代表的形状データ

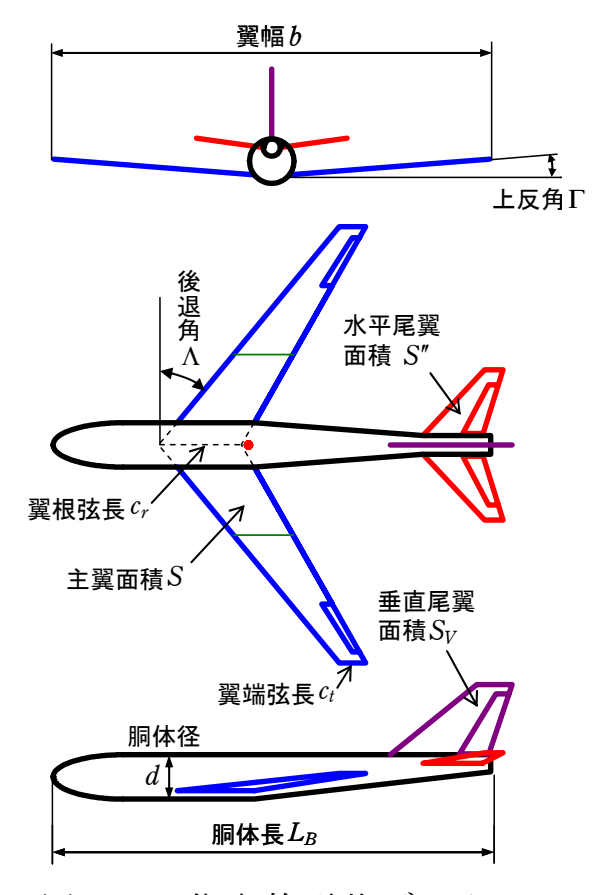

 この 16 個のデータによって,その飛行機が大体どのような形状である かを示すことができる.しかし,これらのデータだけでは飛行機を設計 するには不足である.要求される飛行性能を満足するかどうかを詳細に 解析するためには,翼の断面形状,翼と胴体の位置関係,主翼と尾翼の 位置関係等を決める必要がある.さらに運動性能を満足するように操縦 舵面の大きさも決める必要がある.具体的には以降に示す細部データを 決める必要がある.

#### 3.KMAPに必要な初期機体形状データ

上記代表的なデータに加えて,次の機体形状細部データが必要である.

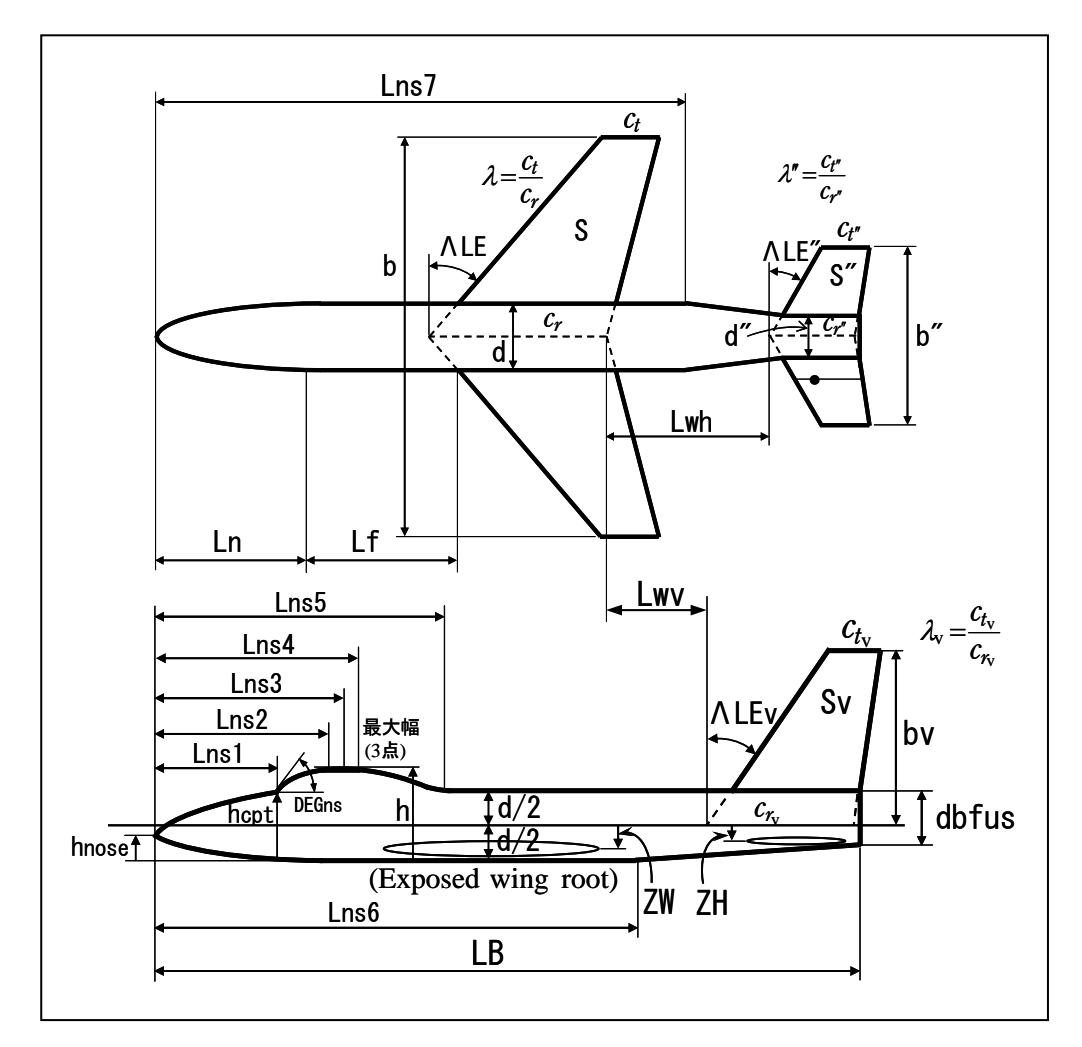

図 3.1 機体形状データ

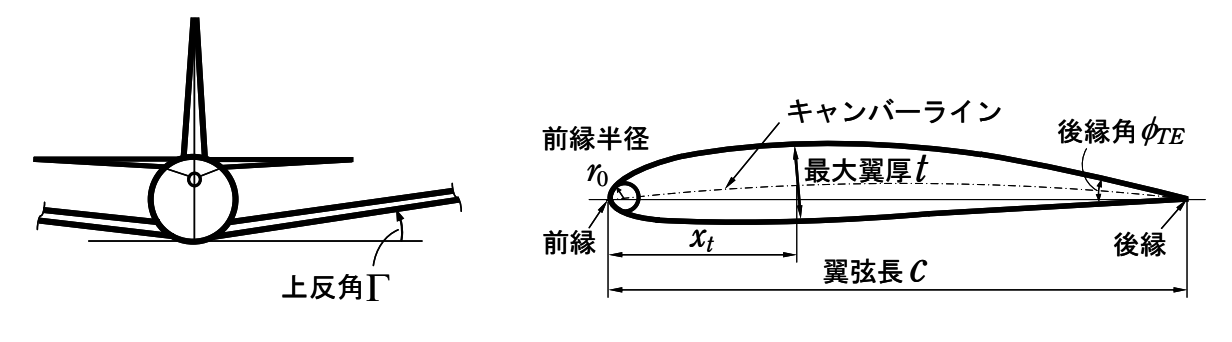

図 3.2 主翼上反角 図 3.3 翼断面形状

KMAPのインプットデータ例を次に示す.

CDES.XXX.DAT

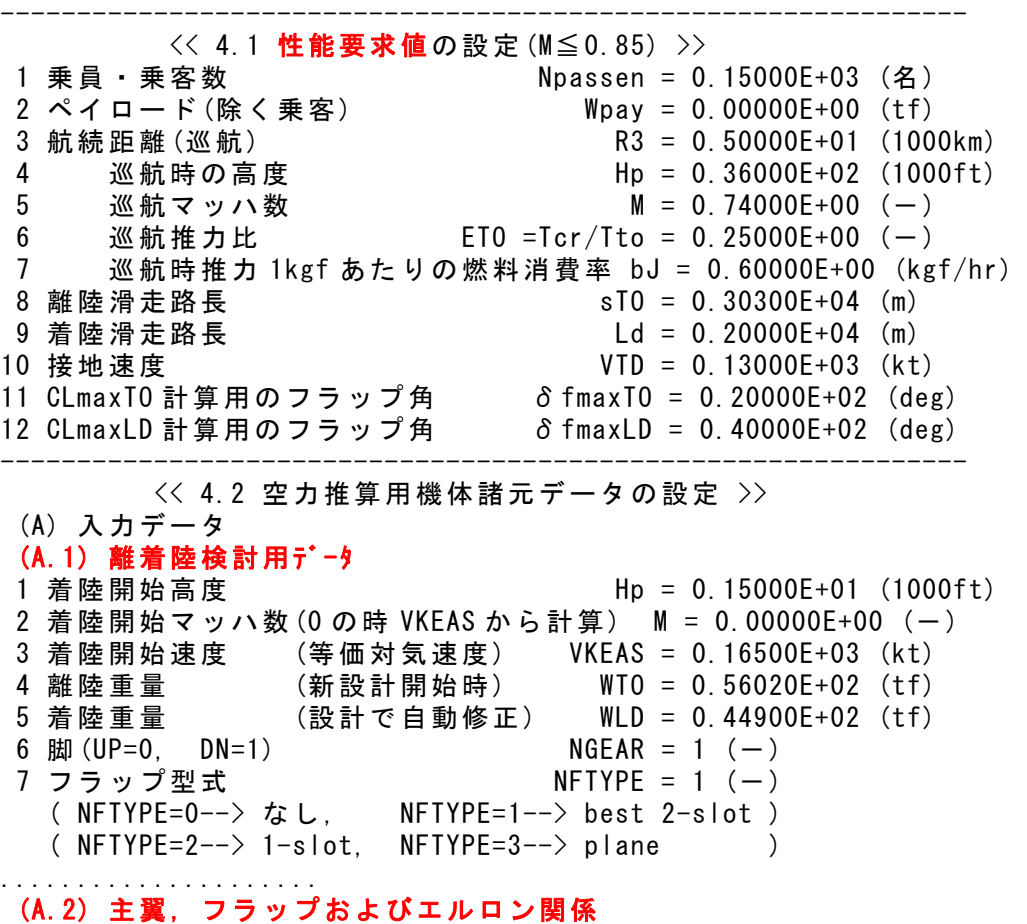

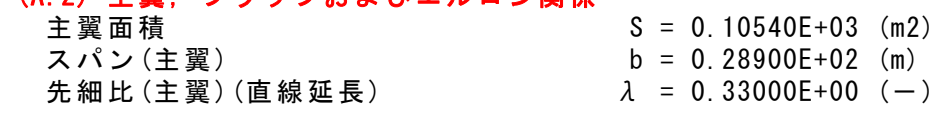

 前縁後退角(主翼)(999.0 なら 3 個データ)ΛLE = 0.99900E+03 (deg) 前縁後退角(主翼) ΛLE = 0.29000E+02 (deg) 後縁付け根後退角(主翼) ΛRTE = 0.00000E+00 (deg) 後縁付け根スパン方向開始位置  $\eta$  M = 0.33000E+00 (-) 主翼上反角 Γ = 0.50000E+01 (deg) 胴体中心~expo 主翼根距離(翼が下が正) ZW = 0.10000E+01 (m) 主翼断面後縁角 φTE = 0.18000E+02 (deg) 主翼の前縁半径比 r0/C = 0.20000E-01 (-) 翼 厚 比 (主 翼 ) t / c = 0. 11000E+00 ( 一 ) 翼厚比(主翼)(t/c)の max 位置 xt = 0.30000E+02 (%MAC) フラップの chord extention 比 c1/c = 0.13000E+01(-) フラップ弦長比(せり出し後) cf/c = 0.30000E+00 (-) フラップのスパン方向開始位置  $\eta$ i = 0.15000E+00 (-) フラップのスパン方向終了位置 ηo = 0.70000E+00 (-) フラップ舵角(空力推算時参考舵角) δf = 0.20000E+02 (deg) エルロン弦長比 ca/c = 0.25000E+00 (-) エルロンのスパン方向開始位置 ηiA = 0.73000E+00 (-) エルロンのスパン方向終了位置  $n$  oA = 0.95000E+00 (-) エルロン舵角(999ならエンジン取付データ) δa = 0.99900E+03 (deg) エルロン舵角(空力推算時参考舵角) δa = 0.20000E+02 (deg) 主 翼 エ ン ジ ン 表 示 (=0 無 , =1 表 示 ) ATENW = 0. 10000E+01 (一 ) スパン方向位置(片側 2 個まで) η ENW1 = 0.33000E+00 (-) スパン方向位置(999 は 2 個目無)  $\eta$  ENW2 = 0.99900E+03 (-) <u>翼下距離</u> RHENW = 0.11000E+01 (m) エンジン直径(主翼) RDENW = 0.20000E+01 (m) エンジン長さ(主翼) RLENW = 0.33000E+01 (m) 胴体エンジン表示(=0 無,=1 表示) ATENB = 0.00000E+00 (-) 機首からの距離 RBENB = 0.20485E+02 (m) 胴体中心からの上方距離 RBUPB = 0.45798E+00 (m) 胴体中心からの水平距離 RBHRB = 0.13740E+01 (m) エンジン直径(胴体) RDENB = 0.13740E+01 (m) エンジン長さ(胴体) RLENB = 0.22899E+01 (m) 垂尾エンジン表示(=0 無, =1 表示) ATENV = 0.00000E+00 (ー) スパン方向位置  $\eta$  ENV = 0.40000E+00 (-) エンジン直径(垂尾) RDENV = 0.13740E+01 (m) エンジン長さ(垂尾) RLENV = 0.91603E+01 (m) プロペラ機(=0無,=1 主翼,=2 機首) ATENP = 0.00000E+00 (ー) エンジン直径(主翼は片側 1 個) RDENP = 0.68693E+01 (m) ウイングレット表示(=0 無, =1 表示)ATWLT = 0,00000E+00 (-) 長さ RLWLT = 0.11449E+01 (m) ウイングレット翼端弦長 RCWLT = 0.68287E+00 (m) 角度 DGWLT = 0.70000E+02 (deg) ..................... " 999"でな ければこれ らのデータは 不要

#### (A.3) 水平尾翼およびエレベータ関係

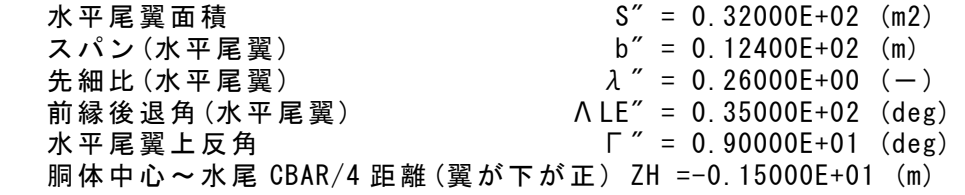

4

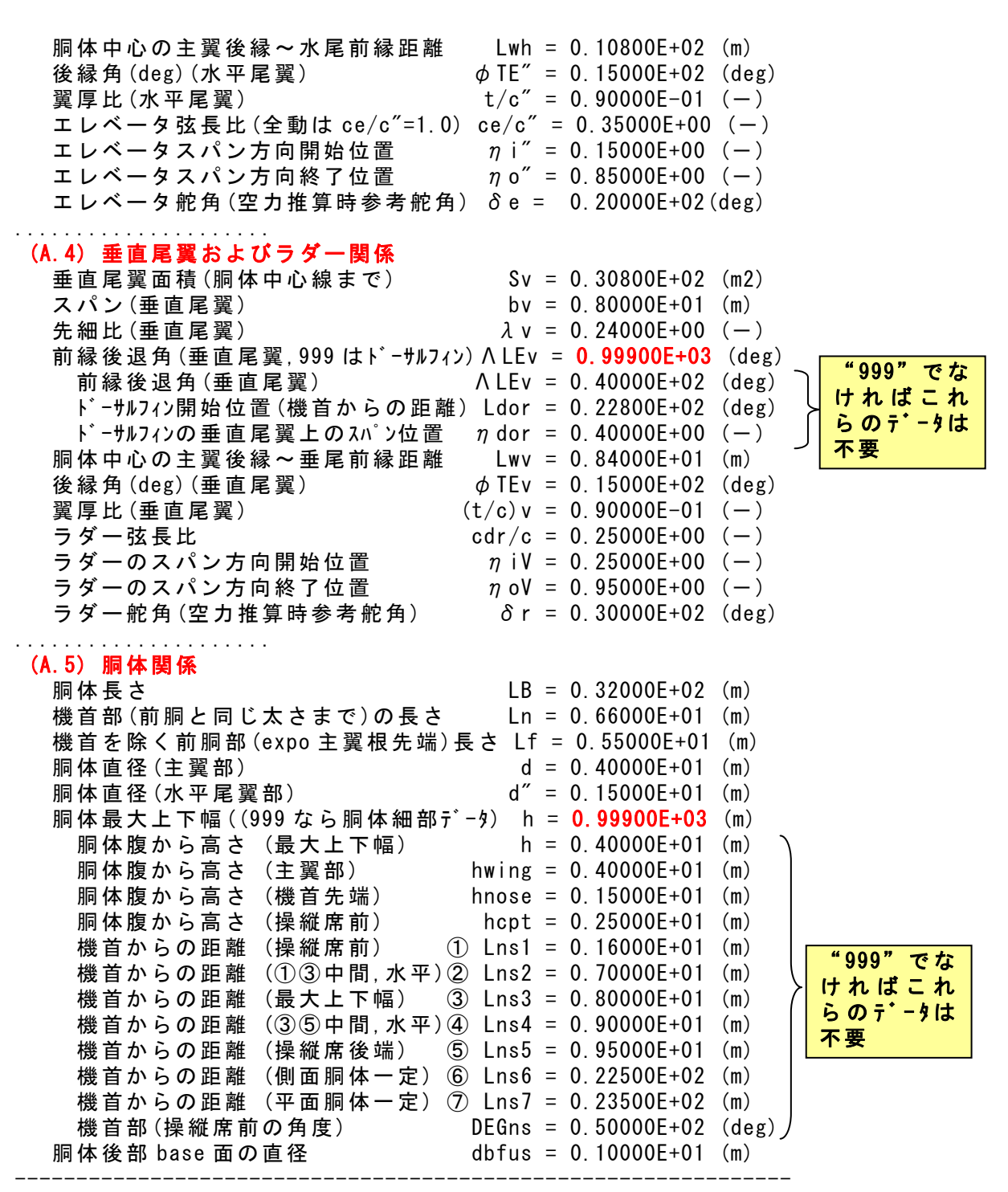

 これらのデータは,既存の機体のデータを用いてそれを修正して作っ ていきます.その方法を以下に説明します.

#### 4.インプットデータ用の機体形状データの作成

 初期機体形状データを全く新規にご自分で作成するのは難しく,また ミスが入り込む可能性がある.そこで,KMAPではオンラインで同種 類の既存のデータをコピーして,それを修正して使うやり方を推奨して います. 具体的な使い方を以下に示します.

#### (1)KMAPの起動

C:\KMAP フォルダ内の, "KMAP\*\*実行スタートファイル.BAT" (\*\*はバ ージョン番号)バッチファイルをダブルクリックすると,解析プログラム KMAPが起動する(下記).

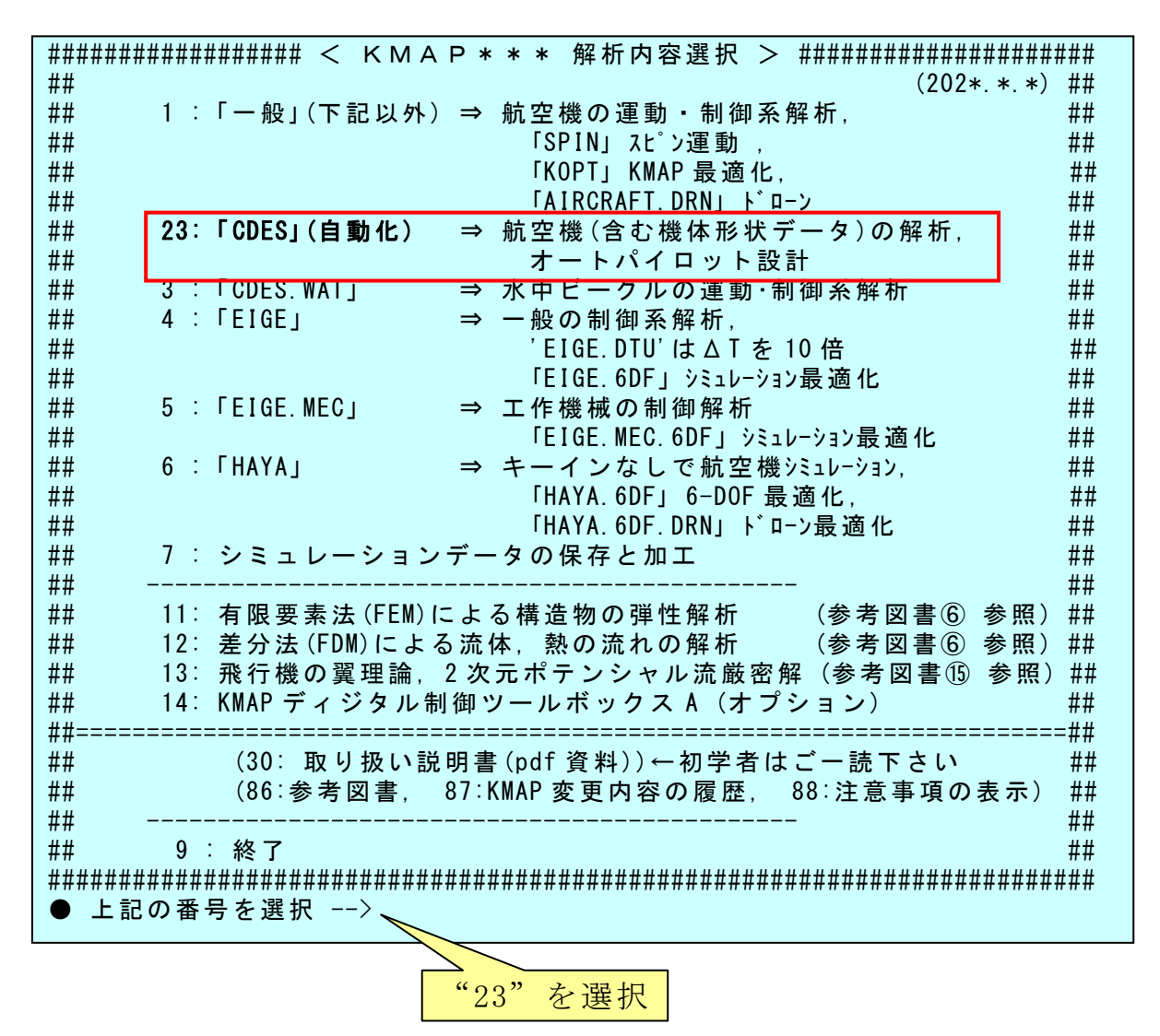

### (2)解析の細部メニュー

 上記メニューで"23"を選択すると,細部メニューが次のように表示 される.

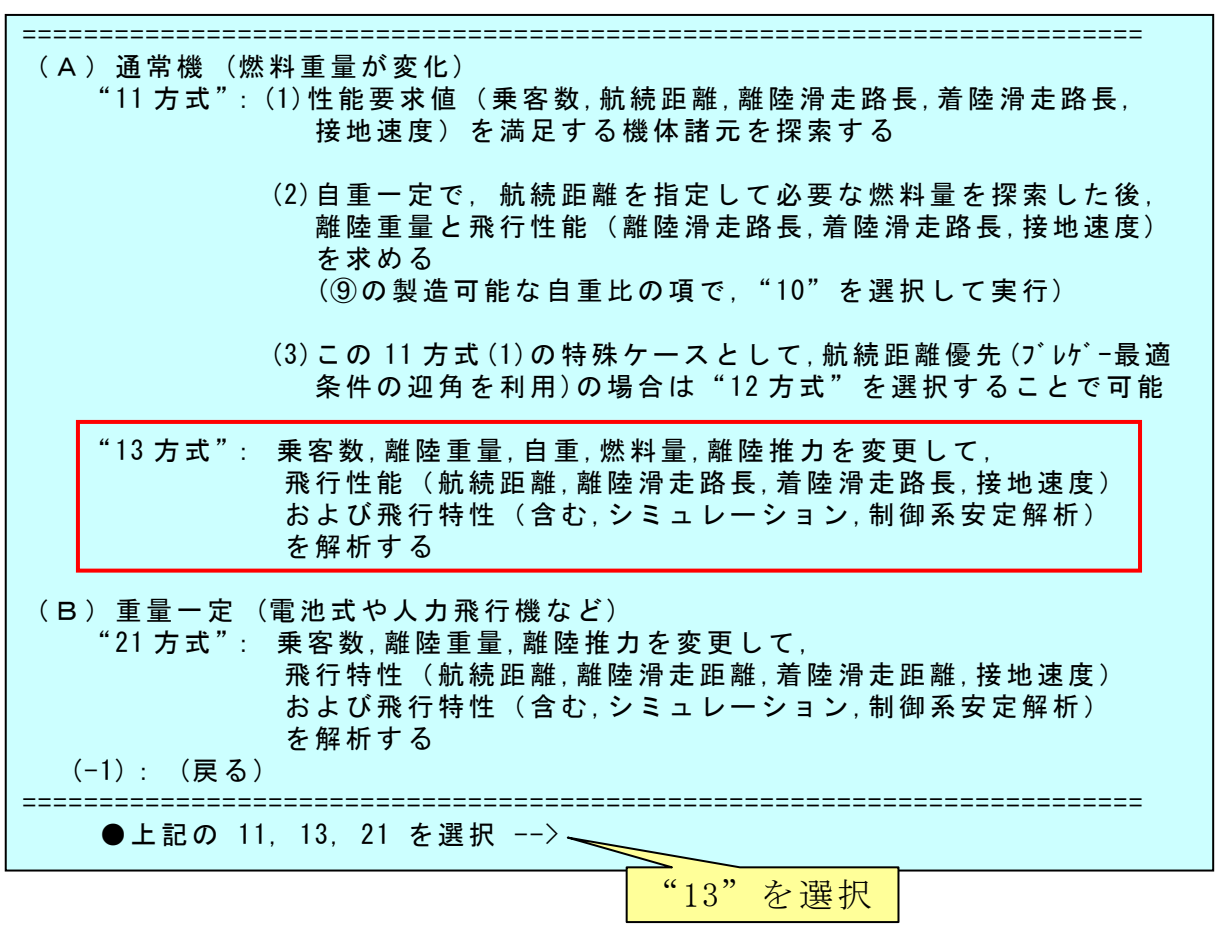

### (3)既存データファイルの利用

 上記細部メニューから," 13"を選択すると,航空機のデータの取得方 法が次のように表示される.

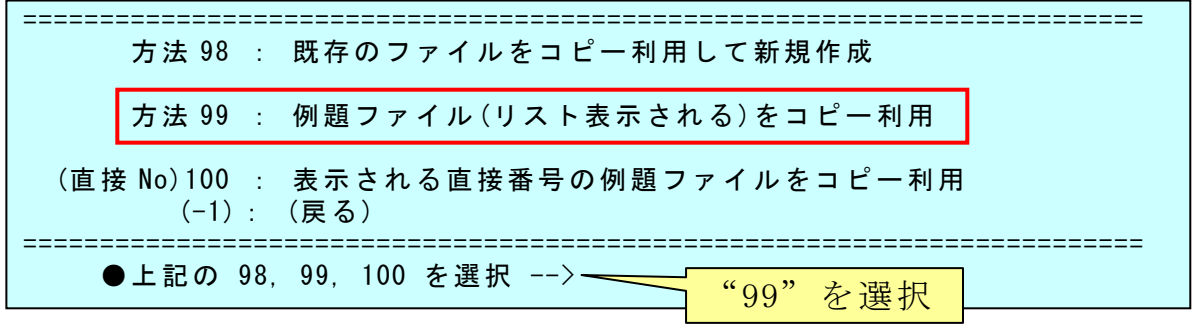

ここで, "99"(例題ファイルをコピー利用)を選択すると,次のように 表示される.

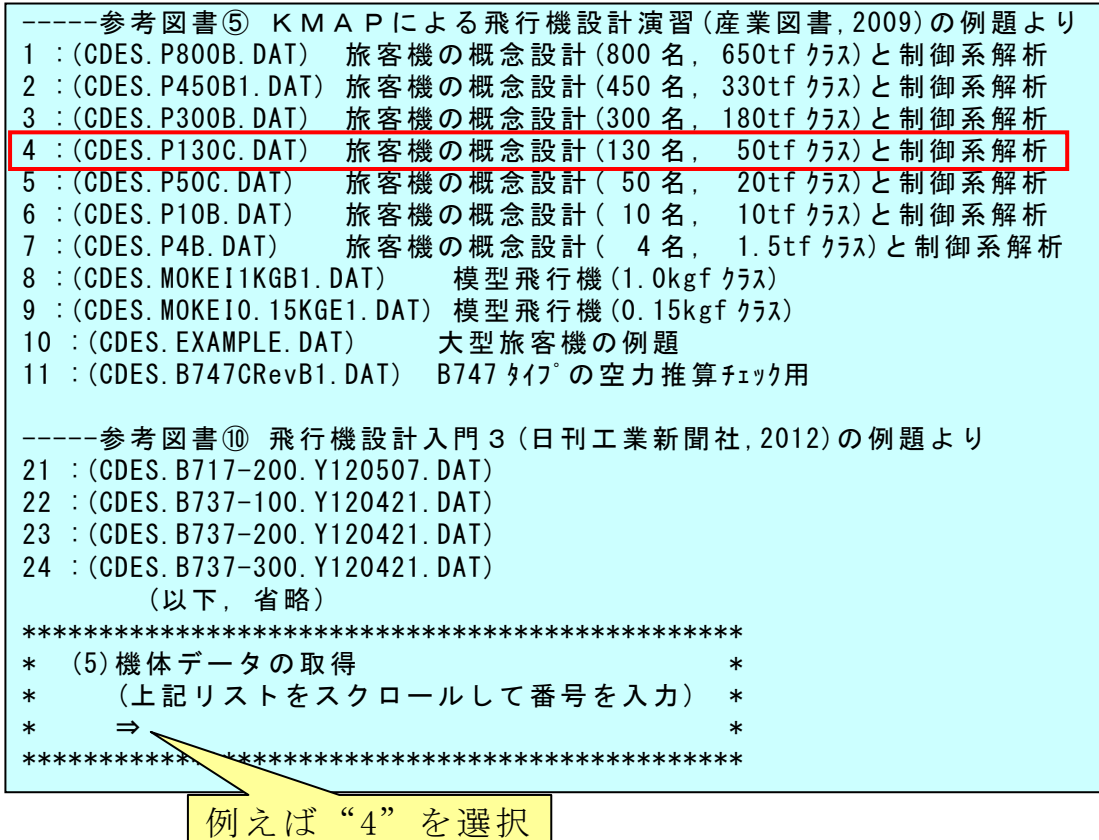

 ここでは,100 名クラスの機体を設計するとして,それに近い例題と して,上記の"4"を選択すると次のように表示される.

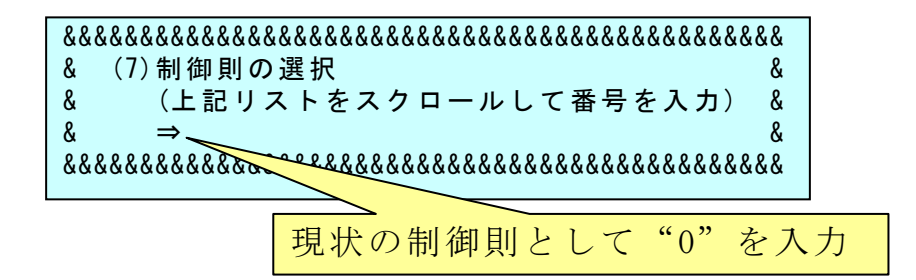

この選択した例題をコピーしたインプットデータで,一度最後まで計 算を実行します. それには"0"を選択すると、計算が開始されて、次 のように表示されて1次停止する.

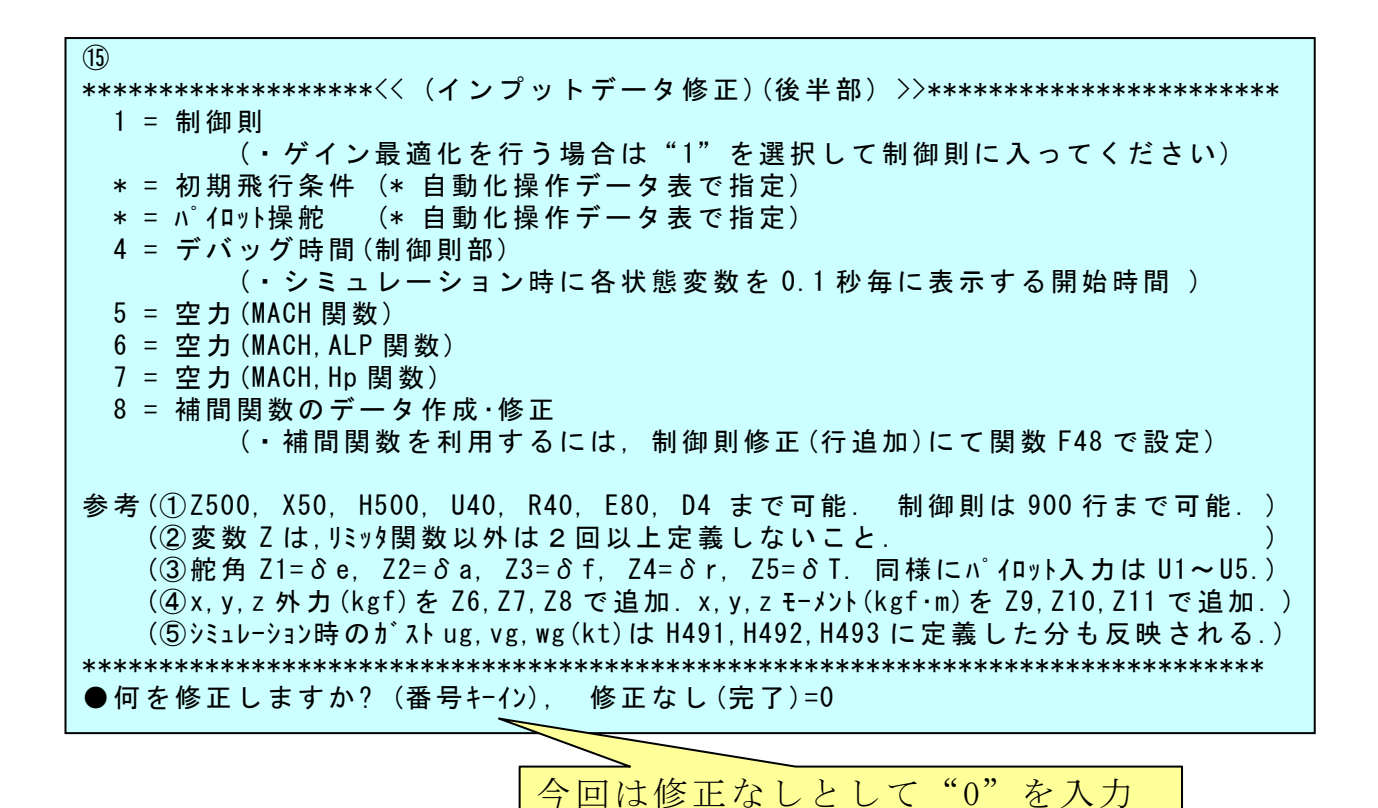

9

ここで, "0"をキーインすると, 次のように表示される.

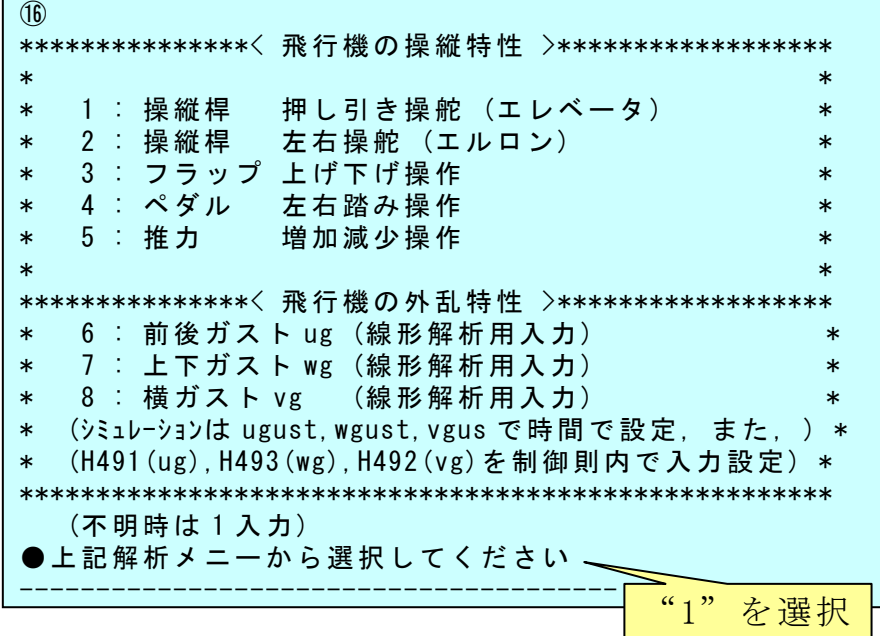

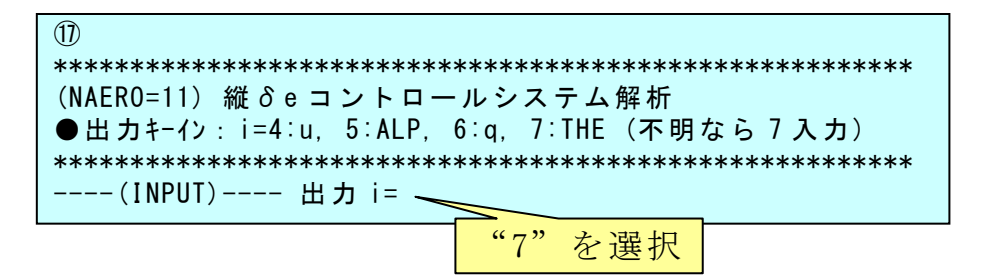

ここで、"7"をキーインすると計算が終了して、次のように解析結果 の表示画面が出る.

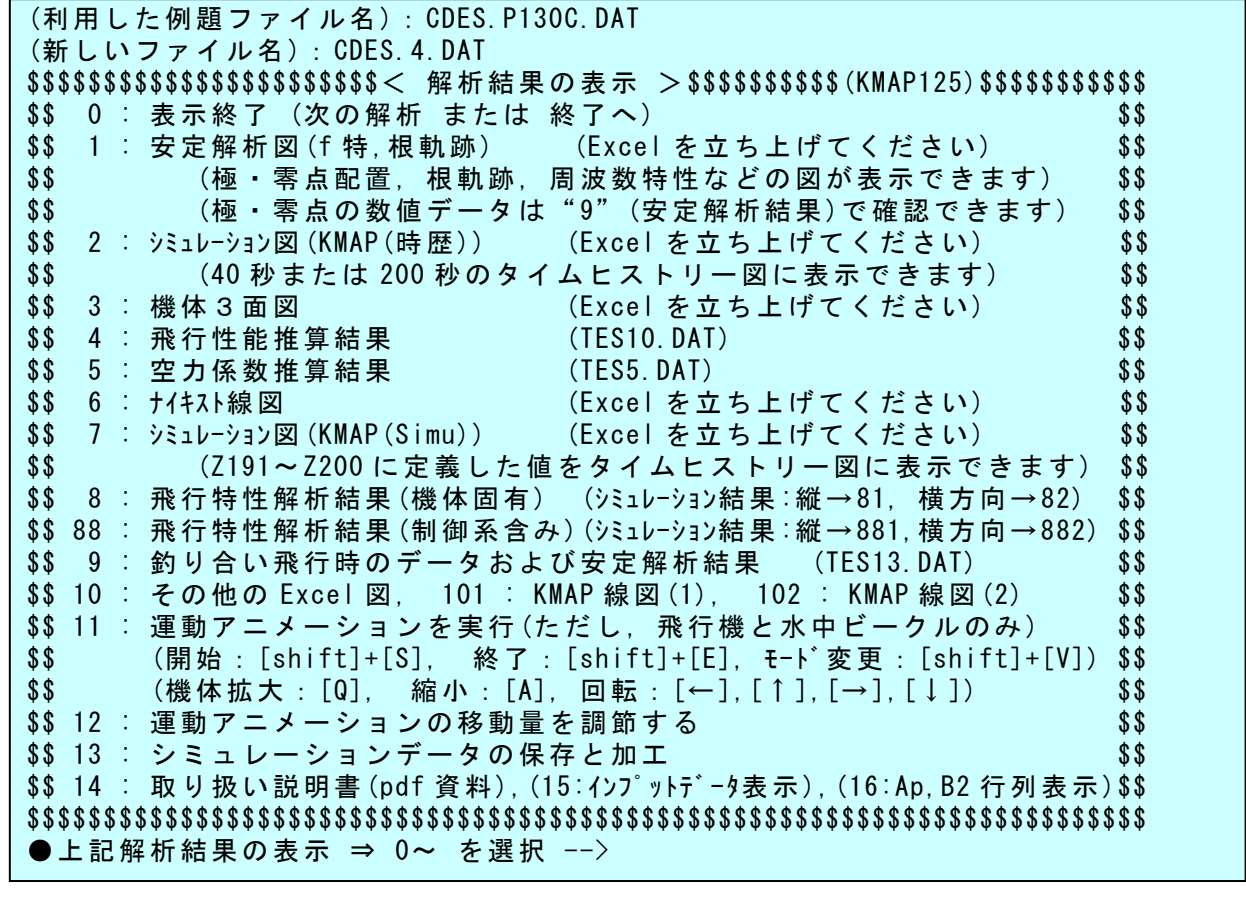

この画面と同時に,次の自動化操作ファイルが表示される. このファ イルを修正すると再計算が簡単に実施できる.

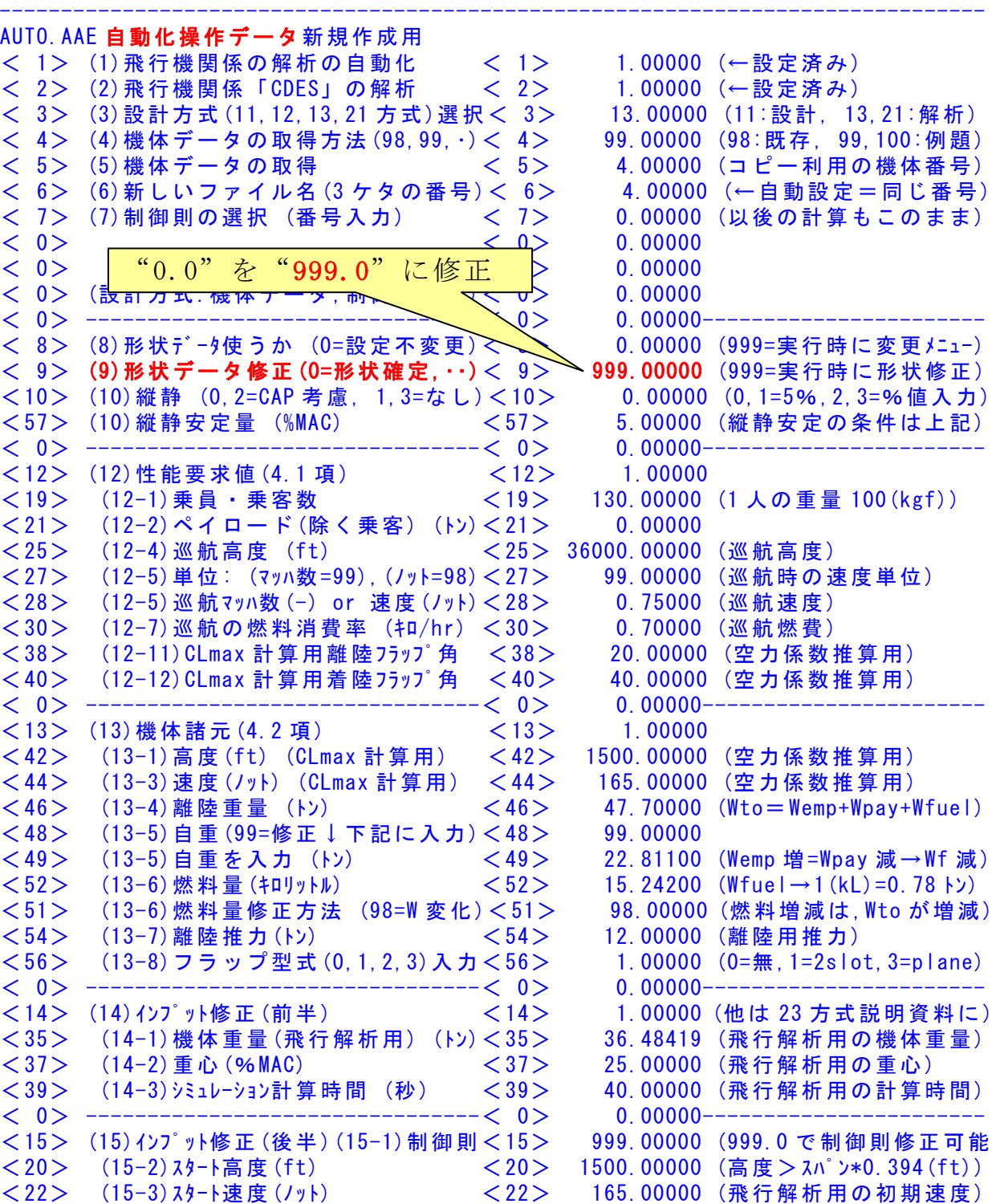

- 
- (15−4) スタート G (G) <24> 1.00000 (飛行解析用の初期 G)

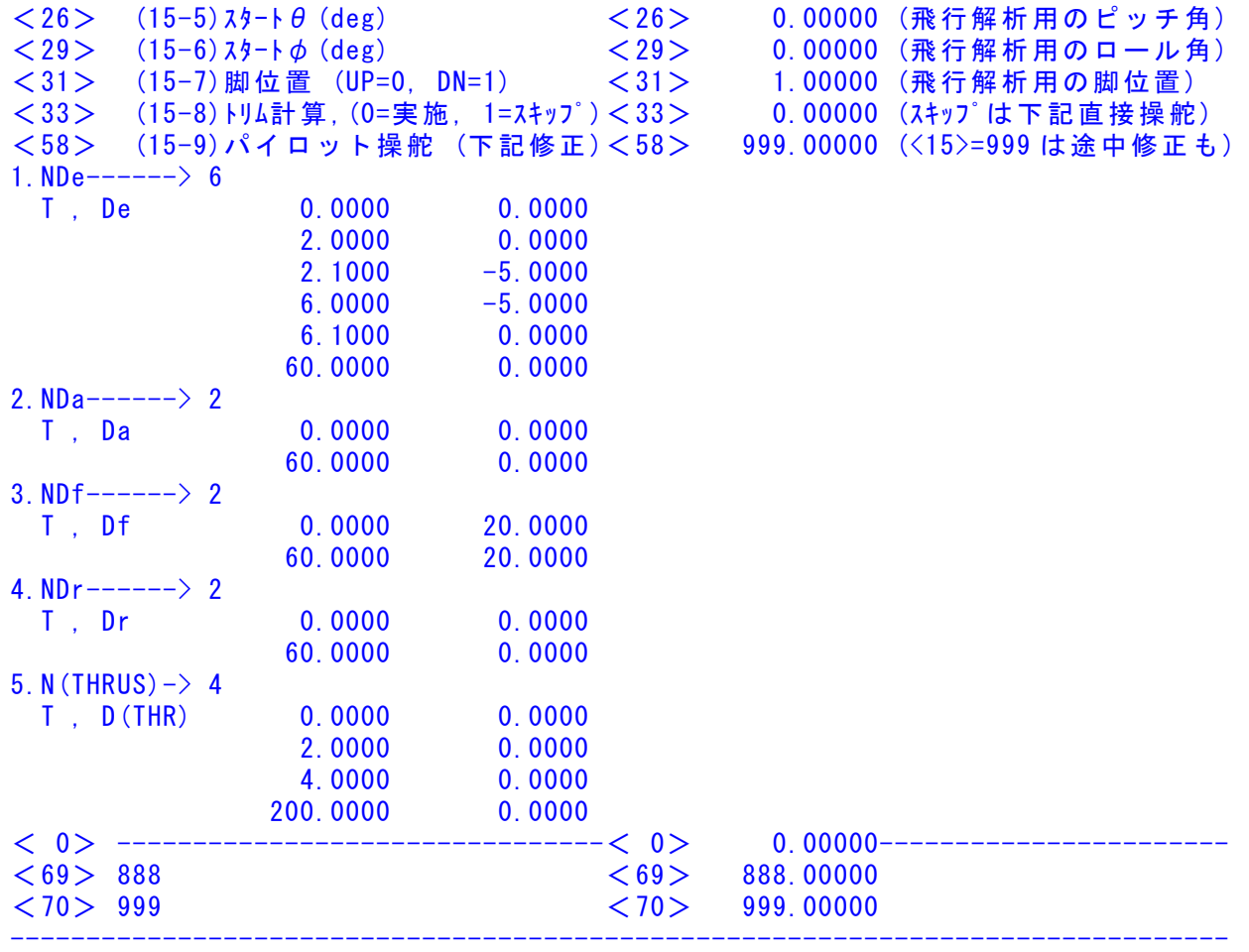

この自動化操作ファイルの(9)形状データ修正欄のデータ"0.0"を "999.0"に修正して再計算すると,次の計算の途中で1次停止するので, そこで飛行機の形状を変更できる.

 "999.0"に修正したら,そのファイルを保存(Ctrl+S)して,<解析結 果の表示>画面に戻り, "0"をキーインすると,次の表示がでる.

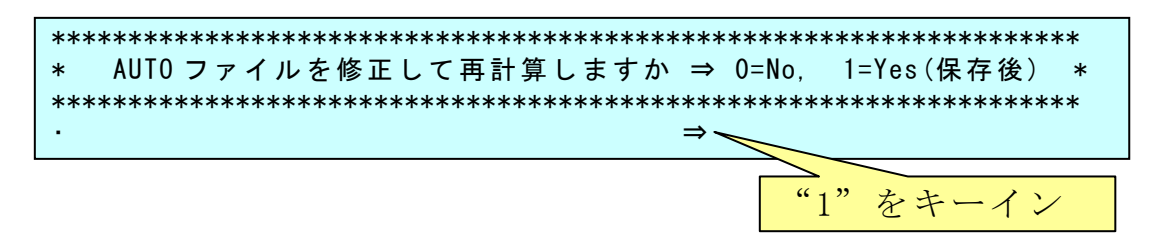

ここで、"1"をキーインすると再計算が開始されて次で1次停止する.

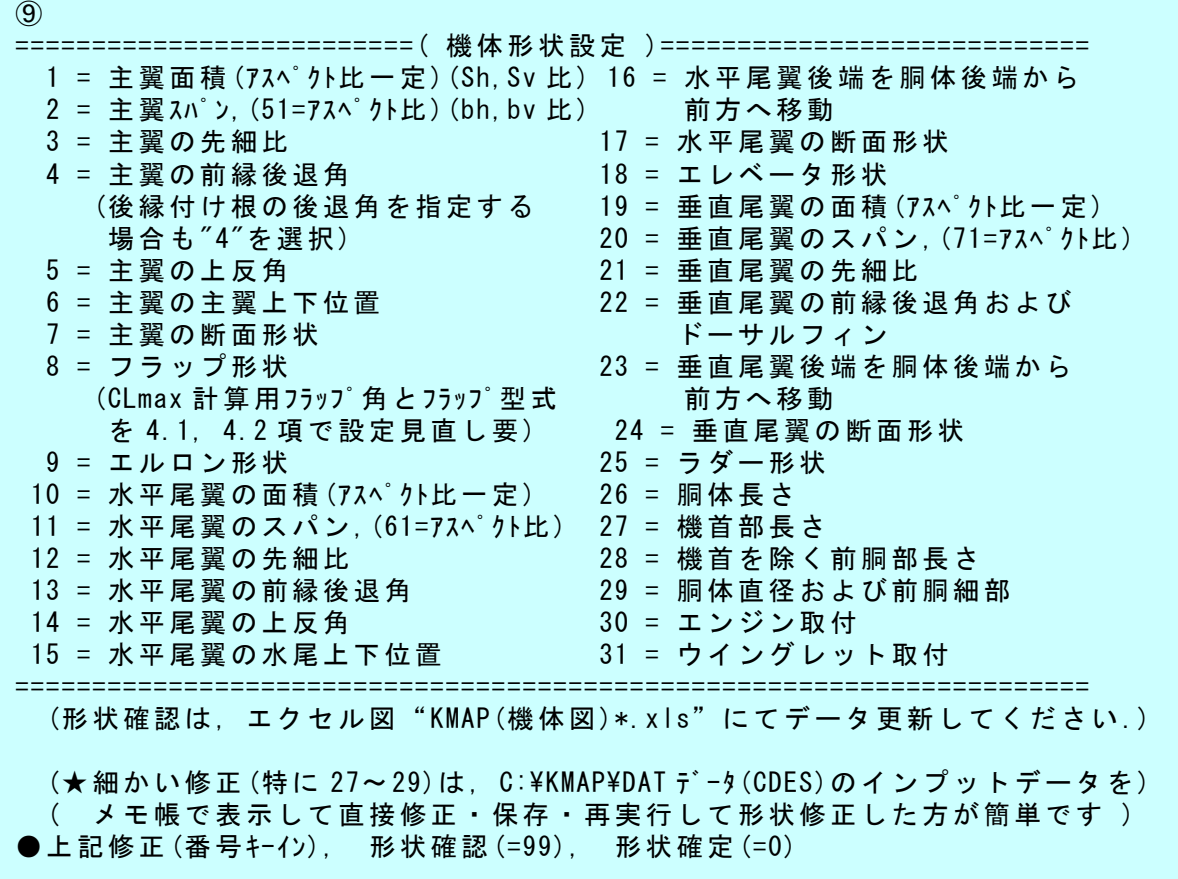

これにより,飛行機の機体形状を修正す ることができる.上記修正の番号をキーイ ンして説明に従ってデータを修正する.結 果の機体3面図は"99"をキーインすると Excel の図を更新することで形状確認がで きる.

機体形状修正が終了したら形状確定"0" をキーインすると,計算が再開して上記⑮ <<(インプットデータ修正)(後半部)>>の状 態で1次停止するので,それ以降は,上記 と同様に計算を続ける.

 さらに再計算する場合は,自動化操作フ ァイルの(9)形状データ修正欄のデータを

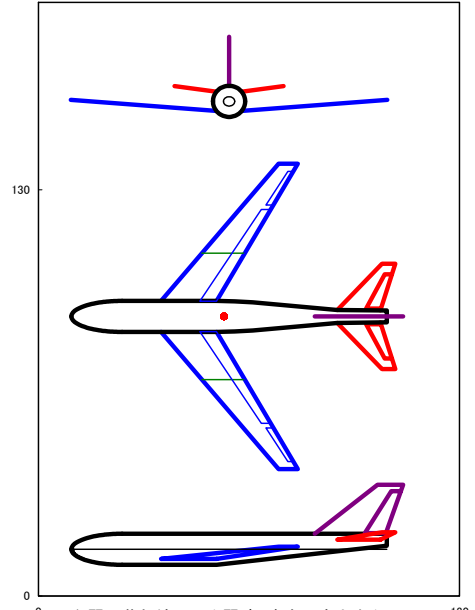

 $^{0}$  (主翼の草色線は平均翼弦,赤点は空力中心) $_{\sf{NMAP}({\sf t}\&{\sf kF}\boxtimes){\sf 8}}^{130}$ 

"0.0"に戻しておくとよい.そうすると,次の計算時は「⑨(機体形状 設定)」の画面はスキップして計算が進むことになる.

## 5.KMAPで利用できる既存機体形状データ例

 機体形状データを作成するときに利用できる既存の機体形状データ例 を以下に参考として示す.

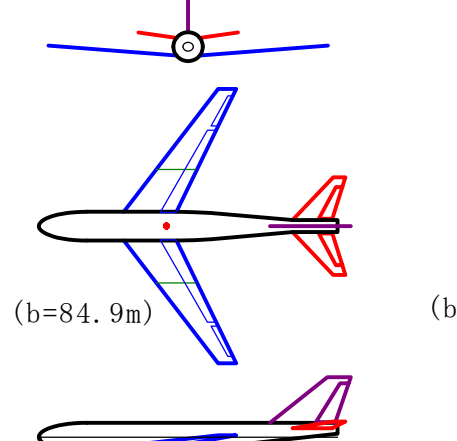

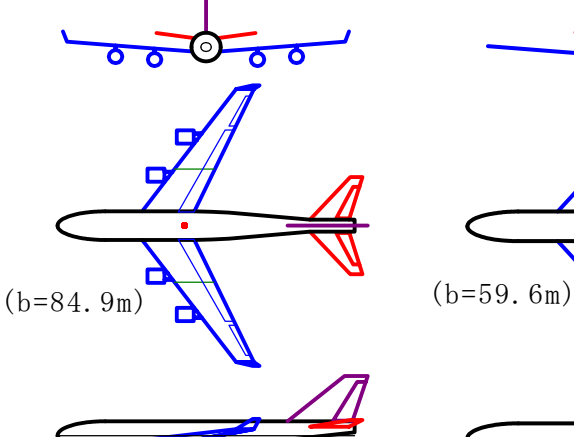

 (1)CDES.P800B.DAT (301)CDES.P800E.DAT (2)CDES.P450B1.DAT (800 名,650tf クラス) (800 名,エンジン付き) (450 名,330tf クラス)

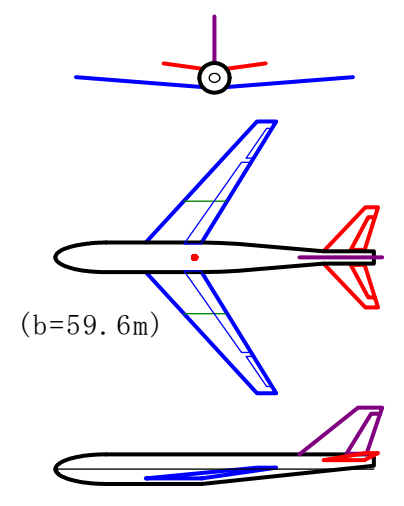

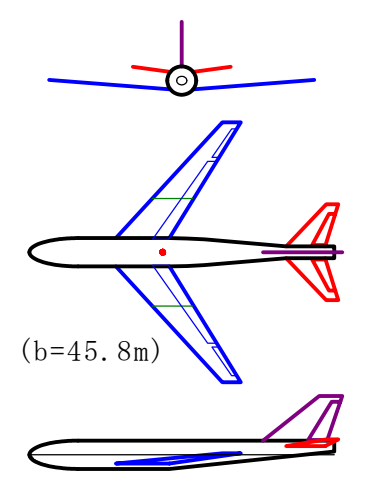

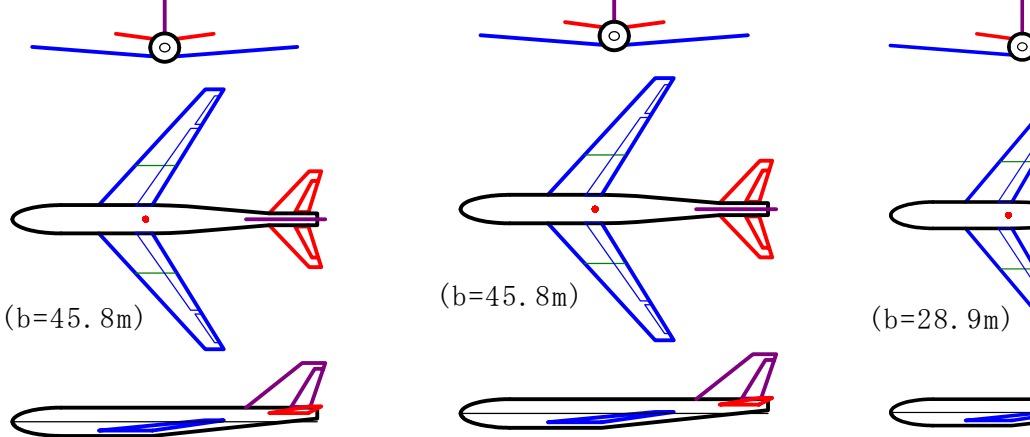

 (3)CDES.P300B.DAT (302)CDES.P300B1.DAT (4)CDES.P130C.DAT (300 名,180tf クラス) (300 名,別操舵データ) (130 名,50tf クラス)

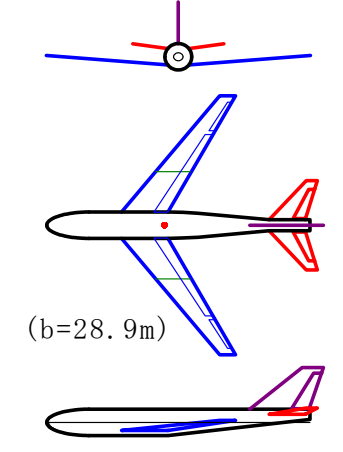

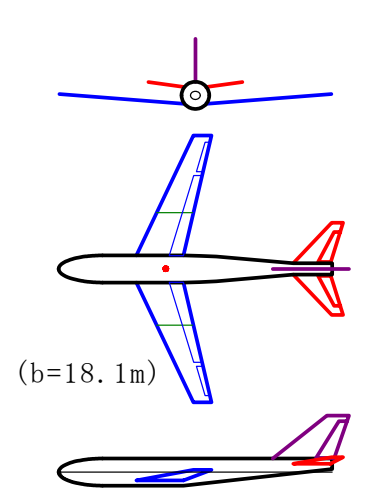

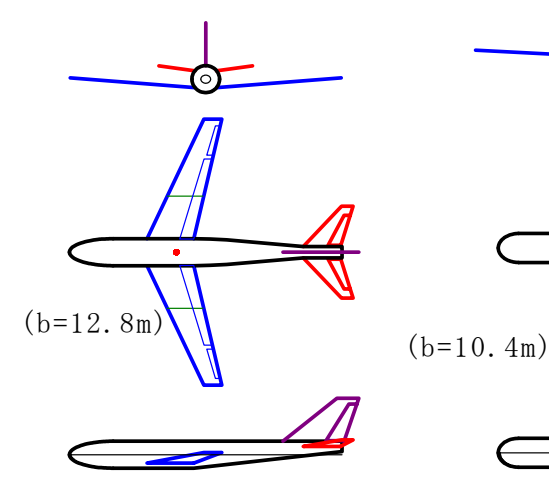

 (5)CDES.P50C.DAT (6)CDES.P10B.DAT (7)CDES.P4B.DAT (50 名,20tf クラス) (10 名,10tf クラス) (4 名,1.5tf クラス)

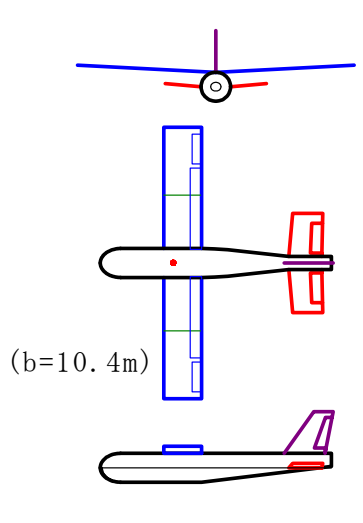

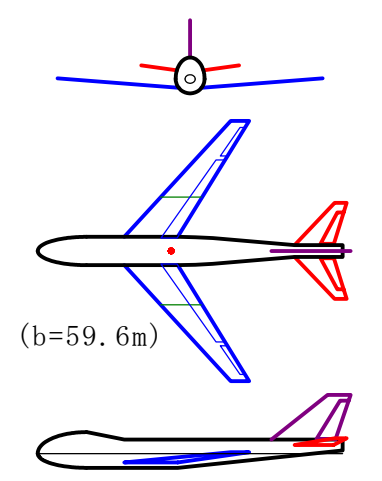

(10) CDES. EXAMPLE. DAT (11) CDES. B747C (-) CDES. B747 エンジン

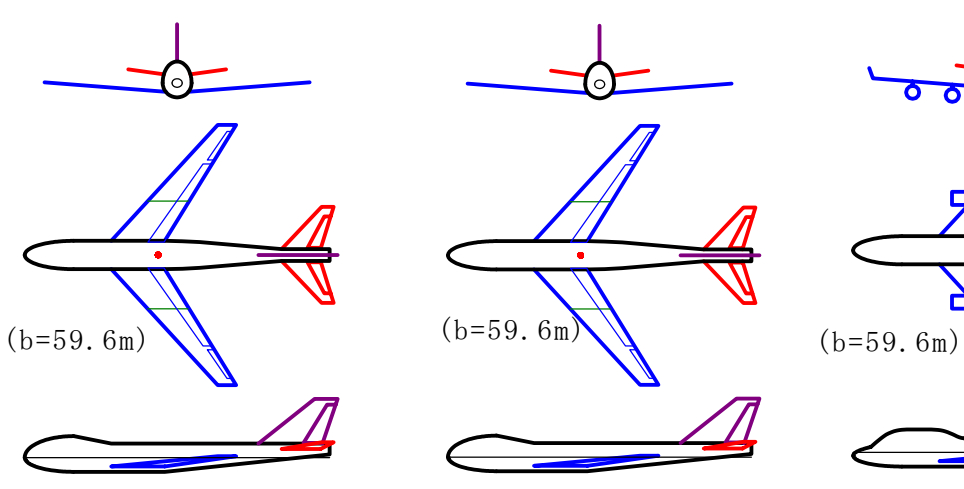

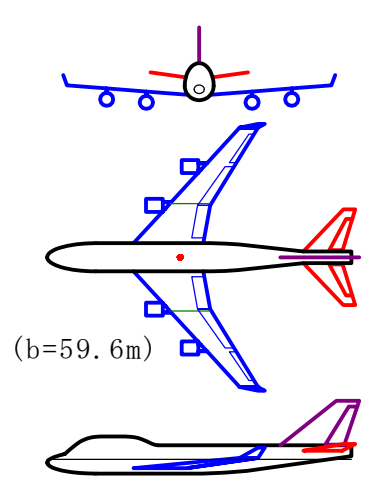

(大型旅客機の例題) RevB1.DAT 4発ウイングレット付.DAT (B747 タイプ空力チェック用) (450 名,4 発エンジン付)

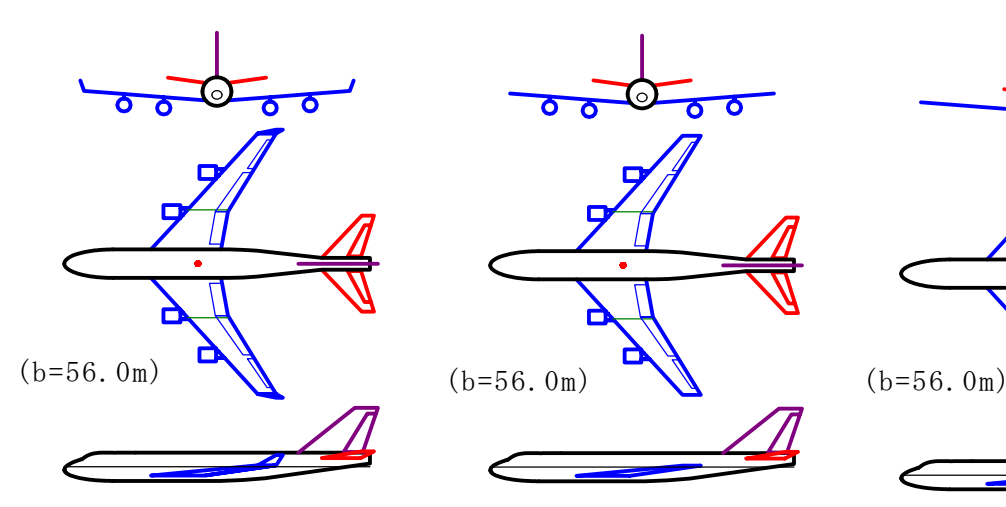

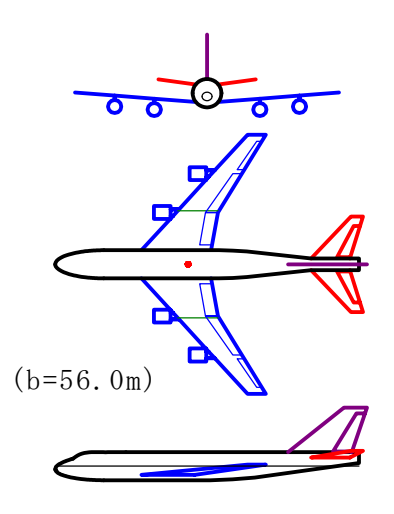

(303)CDES.主翼エンジン 4 発 (304)CDES.主翼エンジン (305)CDES.胴体尾翼 (450 名,4 発エンジン付) (450 名,4 発エンジン付) (450 名, 3 発エンジン付)

ウイング レット付 A.DAT 4 発例 A.DAT エンジン 3 発例 A.DAT

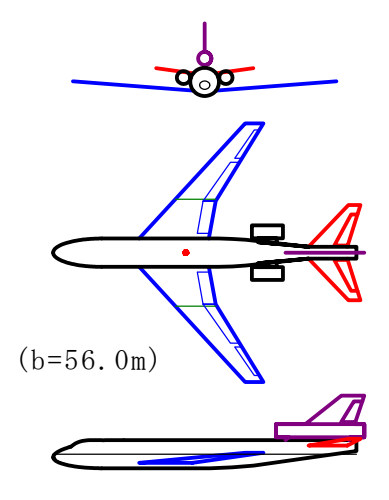

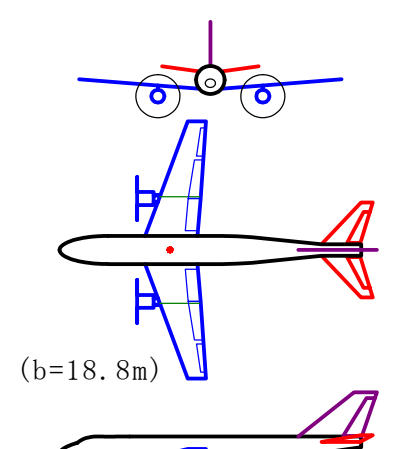

(306)CDES.主翼プロペラ (307)CDES.機首 (71)CDES.CRJ200

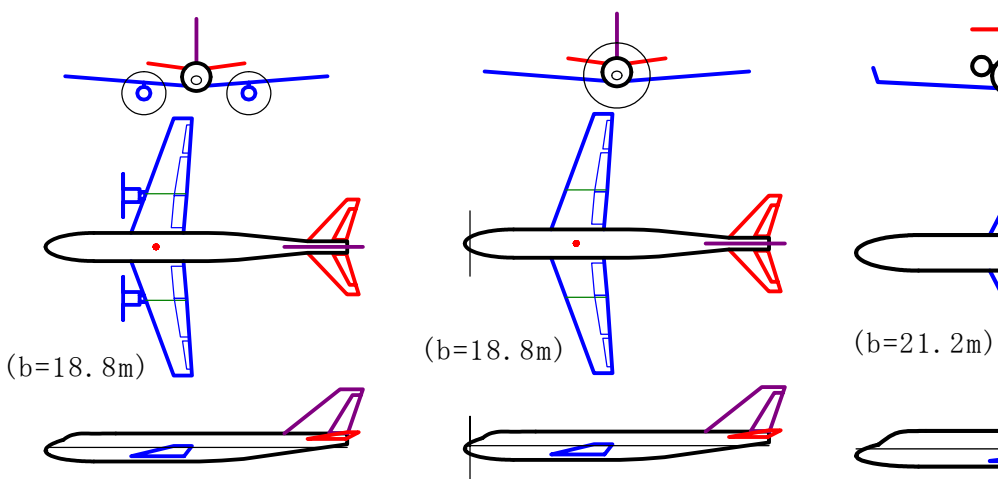

2 発例 A.DAT プロペラ機例 A.DAT タイプ A.DAT (50 名, プロペラ 2 発) (50 名, プロペラ 1 発) (50 名,23tf クラス)

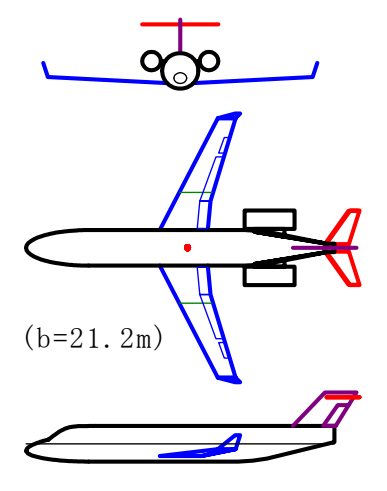

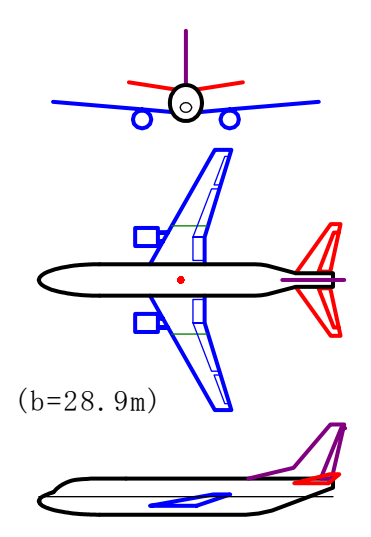

(24)CDES.B737-300 (28)CDES.B737-700 (308)CDES.GEF

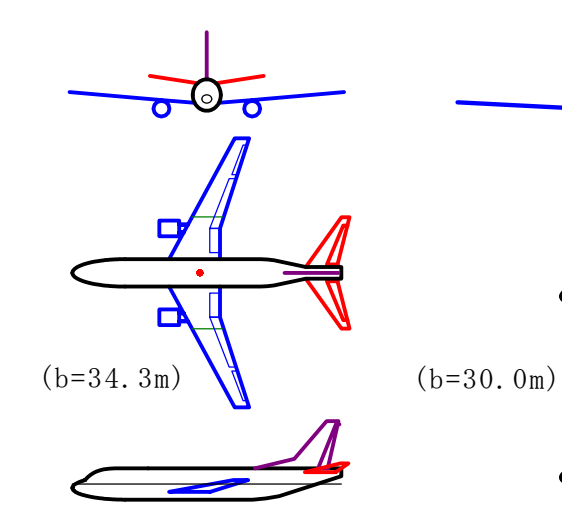

タイプ.DAT タイプ.DAT .JINRIKI-A.DAT

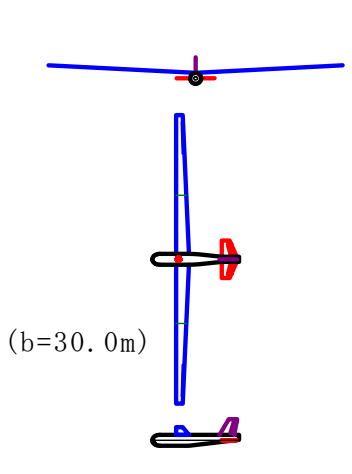

(150 名,56tf クラス) (150 名,60tf クラス) (人力飛行機,地面効果有)

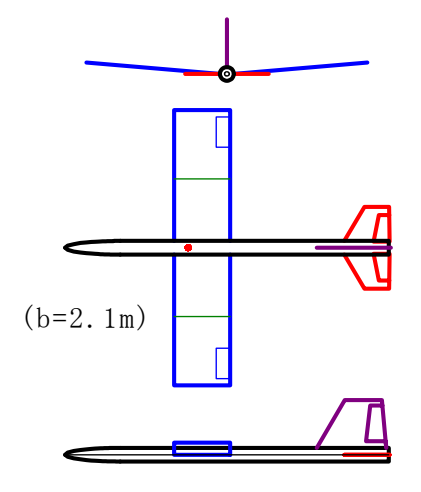

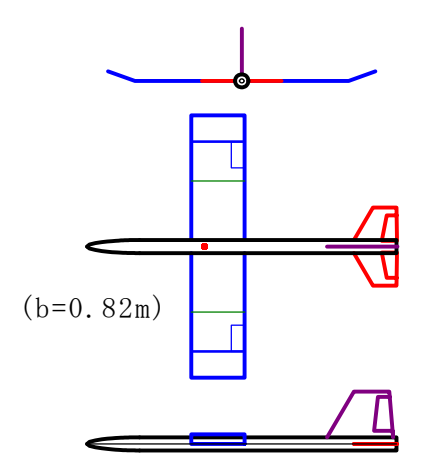

(8)CDES.MOKEI1KGA.DAT (9)CDES.MOKEI0.15KGC.DAT (模型飛行機,1kgf クラス) (模型飛行機,0.15kgf クラス)

以上